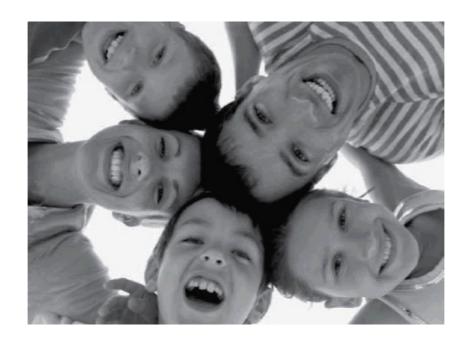

# Wireless Digital Picture Frame

PXT515WR04G

User Guide / Livret Utilisateur Manuale del Utilisator / Benutzerhandbuch Guia do Utilizador / Guía del Usuario

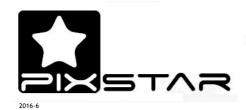

### Welcome

You have just acquired a Pix-Star<sup>®</sup> Wi-Fi Photo Frame and we thank you very much for your trust in our product and solution.

This Digital Photo Frame is a totally new generation of product with wireless capabilities and innovative features that we believe will delight you.

This product will allow you to easily share your best moments with friends and family in just a few seconds wherever they are, at any moment. This product also includes the traditional features of a Digital Photo Frame: it can display pictures and other media files from USB memory sticks and compatible memory cards.

We hope you will enjoy using our product. Do not hesitate to send us your feedback and suggestions by emailing us at info@pix-star.com.

<u>Notice</u>: This user guide has been simplified to enable you to understand the basic features of this frame. Nevertheless these explanations may not be exhaustive due to constant improvements made to our products. Therefore, we recommend that you check our website at www.pix-star.com and the knowledge base where you can find regularly updated information. You can also email us your questions at info@pix-star.com.

### **REGISTRATION**

To register your Pix-Star Online now, simply go to www.pix-star.com, and click on "I want to choose an email address for my Pix-Star!" will be able to instantly send/receive pictures to/from your friends and relatives!

Enjoy your Pix-Star®

# Recommendations of Use and Safety Warnings

Do not install your Digital Picture Frame close to a water source (minimum 1.50 m away from a water source) or in a humid environment (such as bathroom, laundry, kitchen).

**Warning:** To reduce the risk of electrical shock, do not remove the cover or back. To prevent fire or electrical shock, do not expose the device to rain, water or moisture.

This product has been designed to work inside a room or a house and cannot be used outside. Avoid using the product in a dusty environment.

This product must be used in temperatures between 10 °C and 35 °C.

Only use this product with the power adapter that was provided with the product. Using any other adapter will void your warranty.

Do not place this product on an unstable desk or table. Never place heavy or sharp objects on the LCD panel of the device.

This product is not suitable for use by a child.

Protect the power cord from being walked on or pinched particularly at plugs, receptacles and the point where the cord attaches to the device.

The CE mark indicates that the product is in compliance with the main requirements of the European parliament and council directive 2002/96/EC for telecommunications terminals, user health and safety and for electromagnetic disturbance.

This terminal has been designed for private, indoor use (CPE customer premises equipment) within the European Union. It has been tested according to the technical dispositions for radio equipment (EN 300328). The manufacturer therefore declines all responsibility in case of non-compliance with the current regulations in the country of installation.

If you suspect there is any problem with the device, the remote control or the power adapter please contact us immediately at: support@pix-star.com. We will supply a replacement part, if needed, free of charge. For your safety, DO NOT ATTEMPT to repair the device or the adapter by yourself.

The declaration of conformity and the warranty are accessible upon request by sending an email to support@pix-star.com.

### Always keep a back up of your pictures!

The warranty does not cover damage caused by incorrect use of this product as well as memory devices.

When using earphones for private listening with this product, in order to protect your ears from hearing damage, always turn the volume down before plugging the earphones into the device and limit the amount of time your listen through earphones at high volume. Excessive exposure to loud sounds can cause hearing damage.

# 1. Overview of the device

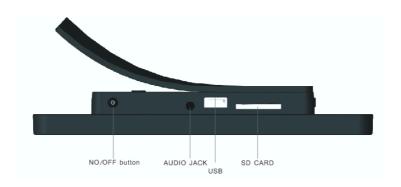

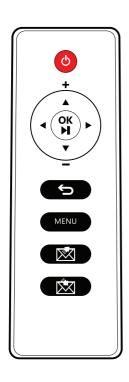

- Play/pause when in slideshow mode
  To enter a sub-menu in menu mode
  To confirm the selection
- Move left in the menu mode
  Move to previous picture in slideshow mode
- Move right in the menu mode
  Move to next picture in the slideshow mode
- ▲ Move up in the menu mode
- Move down in the menu mode
- Share: Open the user interface to send/share pictures
- Inbox: Open the inbox to view pictures received by email
- Switch On/Off the LCD (Standby mode)
- To move back to previous menu in menu mode To quit the slideshow when slideshow is playing

Display slide show menu bar (when slideshow is playing)
Display main menu

### Box contains:

- 1 x remote control
- 1 x user manual
- 1 x Pix-Star photo frame
- 1 x power adapter AC 100/220V

### Note:

Insert the batteries in the remote control prior to using it. Batteries are to be inserted at the back of the remote control.

Always point the remote control toward the remote sensor located on the  $\underline{\text{right}}$  side of the screen.

ATTENTION: batteries can NOT be recharged!

### CAUTION

In cases of inappropriate handling the batteries might explode.

Do not attempt to recharge, disassemble or burn them.

### 2. Installation and Power On

First, plug the AC adapter at the back of the device, then plug the AC adapter to a power outlet/socket.

To turn on the device, move the switch **button** located on back/bottom side of the device next to the AC adapter plug. After a few seconds, the screen should display a **logo**.

Wait for about 20 seconds for the device to be ready for use.

### 3. Introduction to the Main User Interface

After you power on the device and wait for approximately 20 seconds your Pix-Star will display the main menu.

You can navigate the menus using the remote control or the buttons located behind the device on the right side.

When the slide show is playing, to quit the slide show and go back to the main menu press the **Back** button or the **Menu** button twice.

When the main menu is displayed on the Pix-star's screen, select the menu you want to enter using the UP and DOWN buttons then press the M / OK button to enter it.

**Note:** The **Back** button on the remote control allows you to go back to the previous menu (upper level menu)

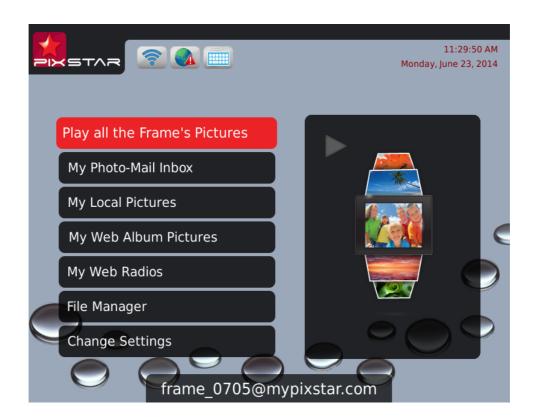

| Play all the Frame's Pictures                                                                   | Play a slide show of all the frame's picture.                                                                                                    |
|-------------------------------------------------------------------------------------------------|----------------------------------------------------------------------------------------------------|
| My Photo-Mail Inbox                                                                             | Display the Photo-Mails you've received                                                                                                    |
| My local Pictures  My Pix-Star® frame (Inbox) USB SD card My Network Devices My photo RSS feeds | Display the photos of your friends sent by email, from SD card, a USB stick, a network device (DLNA server) or photo RSS feed.                                                                                                    |
| My Web Album Pictures                                                                           | Manage web albums displayed on your frame via the www.pix-star.com web site.                                                                                                    |
|                                                                                                 | Web albums will only be displayed after being linked on the web site.                                                                                                    |
|                                                                                                 | Weather forecasts are accessible from this menu                                                                                                    |
| My Radios, Games & Reminders                                                                    | Display a selection of web radio from all over the world                                                                                                    |
|                                                                                                 | Browse your audio files from an SD card or a USB device.                                                                                                    |
|                                                                                                 | Excercise your brain with "games for the brain".                                                                                                    |
|                                                                                                 | Schedule reminders and alarms.                                                                                                    |
| File Manager                                                                                    | Manage files saved on your device's local memory, copy from SD card or USB source.                                                                                                    |
| Change Settings                                                                                 |                                                                                                    |
| Language Date & Time Auto On/Off Slide-Show Photo-Mail Wi-Fi About Factory Reset                | Configure the language of the user interface Configure the date and time Configure the device's automatic sleep mode Configure all the slide show settings Configure Photo-Mail reception mode Connect to your wireless network Information related to the device Reset the device to factory settings |

# 4. Wi-Fi and Internet Setup

### 4.1 Connect the device to a Wi-Fi wireless network

Each unit has a dedicated email address, which makes it possible for the device to receive pictures directly from the Internet. To receive pictures, the device must be connected to the Internet through a Wi-Fi gateway.

Here is how to connect your photo frame to a local Wi-Fi network:

- 1. Access the Main Menu (If you are playing a slideshow, press slowly the button Menu 2 times to come back to the Main Menu)
- 2. Scroll to **CHANGE SETTINGS** and press " I " to enter it
- 3. Scroll to Wi-Fi and press " ▶II". The device will automatically start a scanning process to discover available wireless networks.
- 4. Using the **UP** and **DOWN** keys to navigate the interface and select the Wi-Fi network you want to connect to.
- 5. Press the by button to connect to the selected network.

If the network has its security enabled, the device will automatically pop up a window where you can enter the security key. All other parameters are AUTOMATICALLY configured by your Pix-Star.

After you enter the security key in the interface using the virtual keyboard, press **CONFIRM** then press **JOIN**, it will start the Wi-Fi connection process.

**Note 1**: A DHCP server must be running on your network in order to automatically assign an IP address to your device. Most personal Wi-Fi networks run a DHCP server.

**Note 2:** Connection to Public Hotspots or to a network that requires an authentication with user name and password through a web page (HTML) are <u>NOT supported by this product</u> (there is no browser in the device). If you use a router with a "guest" access that uses this web page authentication mode please connect to the "main" access instead.

### 4.2 Register and Manage the Device on the WEB

First-time users should register their frame online by following these instructions: Go to the www.pix-star.com webpage and click on the "Register a new Pix-Star" button.

Complete the form, choose a password and an email address you want to assign to your device, and your device will be ready to use!

You can find the device ID (serial number also called "MAC ADDRESS") by accessing the **CHANGE SETTINGS** menu then the **ABOUT** menu which gives all the information on your device.

### 5. Receive Pictures by Email Directly on the Device

To add a picture to your device, simply send an email with a <u>picture attachment</u> directly to your device's email address. Your pix-star email address is something like "xxxxx@mypixstar.com" where "xxxxxx" is the left part of the email address that you chose when registering the unit.

### Note 1: You can send several pictures in the same email.

**Note 2**: You can configure FILTERS on incoming emails to select which person is allowed to send photo-mails to your Pix-Star. To manage the filtering options, log into your account at pix-star.com.

On the frame, by going to the **CHANGE SETTINGS** menu, then **PHOTO-MAIL** menu, you can configure the way Pix-Star handles incoming photo-mails. You have the following choices:

### - Manually Confirm (<u>default configuration</u>)

In this mode, when a new photo-mail arrives, your Pix-Star displays an icon ("envelope") on top of the slide show and a message on the main menu. You can manually open the photo-mail by pressing the button at the bottom of the remote control or by selecting "You have a new message" that appears in the Main Menu. It opens a window that displays photos individually, and provides the sender's email address, date and time (GMT format) and the subject of the email. Moreover, you can decide which photos you want to KEEP or DELETE.

The "manual confirm" mode is very convenient for providing full control of incoming photo-mails.

### Accept Auto & Show

In this mode the device AUTOMATICALLY accepts photo-mails. Photo-mails open one by one and the attached pictures are displayed for 10 seconds then automatically stored in the local memory of your device.

This mode is particularly suited for users who want simplicity, as it does not require much interaction with the device.

### - Accept Automatically

This mode is the same as "Accept Auto & Show" except that the device AUTOMATICALLY accepts photo-mails WITHOUT previewing them on the screen for

10 seconds (photo-mails are added locally without any preview). The reception of a new photo-mail is not notified.

This mode is particularly suited for users who want simplicity, as it does not require any interaction with the device.

**Note 1:** Once accepted, the photos arriving by email are stored in the "MY LOCAL PICTURES" menu then "PIXSTAR" and "INBOX" sub-menus.

**Note 2:** If you delete a photo received by email on the frame, you still have a copy of it online in your personal Pix Star account

# 6. Share Pictures with Friends Directly on the Device

The device allows you to easily share your pictures with your friends. To do so, press the button while the picture you want to share is being displayed. A menu will show up which will include the following options:

- <u>Send to a new contact</u>: This option allows you to send the picture to another device or an email address by entering it using the keyboard.
- <u>Select a contact from the contact list</u>: This item is linked to your contact list, as stored on the www.pix-star.com website. You can quickly send pictures to all your friends or friends' photo frames by selecting them. If you want to modify your contact list, you need to log in to the web site. The email address from which you received pictures on your frame are automatically added to your contact list.

# 7. Manage and View Online Albums

# 7. 1 Upload Pictures on your personnal account online.

The device can display a slide show of pictures you stored online via the www.pix-star.com web site. You can upload pictures from 2 different sources: your computer and online external providers.

### -How to upload pictures from your computer?

In order to do so, you need to create a "Pix-Star Album" first:

- 1. Log in to your personal area on the www.pix-star.com web site
- 2. Choose the "My web albums" menu on the left, then the "View my web album" sub-menu
- 3. Select "Create a new album" and follow the online instructions to upload pictures you store in your computer

After you create your "Pix-Star album" you can manage it from the online sub-menu "My web album" (In this sub-menu, you can also remotely change the displayed slide show on your frame). Pictures uploaded to the web site will sync automatically to the frame after a few minutes, please wait.

### -How to access pictures stored in online album from external providers?

You can access pictures stored in your online albums from a large variety of providers such as Picasa, Facebook, Smugmug, Shutterfly, Google Plus, Dropbox, Onedrive, FlickR, Photo RSS, Padeleon, etc.

Before you can see them in the frame, you first need to "link" the albums on your online personnal account:

- 1. Log on to your personal area on the www.pix-star.com web site
- 2. Choose the "My web albums" menu, then the "Import external pictures" submenu to upload pictures you store in online album from external providers
- 3. Here click on the logo of the provider you want to link pictures from and follow online instructions
- 4. Manage your imported external pictures in the online sub-menu "My web album" (In this sub-menu you can also remotely change the displayed slide show on your frame)

Support for new online providers is added regularly. We invite you to contact us at <a href="mailto:support@pix-star.com">support@pix-star.com</a> if you want a specific provider to be added. You can also log into your account at www.pix-star.com to see new additions.

### 7. 2 View Online Album on your Frame

Once the pictures have been uploaded onto the web site they can be seen and manipulated immediately, and they should be visible on the device within a few minutes.

When a picture is added to the online web album, the device will later add it onto its local memory and slide show. When a picture is removed from the online web album, the device later removes it from its local memory and slide show later. The frame does this AUTOMATICALLY.

In the frame, when you want to play a slideshow of an online web album, you have to:

- 1. Select "My Web Album Pictures" in the Main Menu by pressing ► II
- 2. Choose "Play all the Web Album below" OR click on "Select Web Album to Play" before selecting the content of your slide show.
- 3. After selecting the content, select "Play Selected Web Albums"

# 8. Access pictures stored inside UPnP/DLNA servers on the local network

This device is UPnP/DLNA compatible, which makes it possible to access photos stored on the local network inside "UPnP/DLNA servers" directly from the device itself without copying the pictures inside its local memory.

To access your UPnP/DLNA server content from the device:

- 1. Go to the "My Local Pictures" menu (Main Menu)
- 2. Choose "My Network Devices"

The device will automatically scan for devices on the network and display a list of those supporting UPnP/DLNA (Note: Make sure your Wi-Fi connection is configured properly before entering this menu).

Once a UPnP/DLNA server is found you will see it on the device menu, just select it then enter the menu to browse its content and launch a slide show of the selected folders.

When playing a slide show of a UPnP/DLNA the pictures are pulled out from the server in streaming mode so it is necessary to keep the UPnP/DLNA server running so that the device can play the slide show without interruption. Also, Wi-Fi needs to be constantly available.

**Note:** Some UPnP/DLNA servers need special configuration in order to work properly with the device. Do not hesitate to check our KNOWLEDGE BASE in the <a href="www.pix-star.com">www.pix-star.com</a> web site where some explanations are provided or directly contact us by email at info@pix-star.com.

### 9. How to Use the Web Site

### -How to select the weather forecast for specific cities and countries

The web site allows you to determine which weather forecasts will be displayed on your device. Under "Weather Forecast", each city will be listed by country. By accessing "My weather", you can choose to display several cities and countries in the same directory.

Your weather forecasts will be accessible on your device by selecting "My web albums" (main menu).

### -How to manage your contacts

You can use the www.pix-star.com web site to add contacts and create a contact list directly accessible from your device. It will allow you to send email to your friends from your photo frame, without having to enter email addresses on the frame. You can easily modify, add or delete a contact on this list.

Moreover, you can create groups, and instantly send your favorite photos to all members of a specific group.

### -How to filter your emails

You may choose to filter through all incoming emails to better control who is allowed to send pictures to your Pix-Star® photo frame. You can choose one of the following options:

No filtering - THIS IS THE DEFAULT MODE
 Anyone who knows your Pix-Star® email address can send pictures to your photo frame.

- Refuse all incoming emails except those coming from your "white list" (authorized individuals)
- Accept all incoming emails except those coming from your "black list" (unauthorized individuals)

### 10. How the slide-show works, 4 DISPLAY MODES

The slide-show can run in 4 different modes: the "Normal" mode, the "Collage 4 pix." mode, the "Collage 5 pix." mode and the "Smart Fill" mode.

By default "Collage 5 pix." is activated. When a slide show starts, whether automatically or launched from any menu of the device, it will display 5 pictures at a time in a nice "collage" type arrangement on the screen.

You can easily change this configuration, when a slide show is playing:

- 1. Press MENU button
- 2. A menu bar with icons will show up from the left of the screen.
- 3. Go down to the 2nd icon from the BOTTOM named "Slide show Options" and press ▶ to enter
- 4. Go to "Display Mode" then choose one of the other 4 available modes.

From the main menu:

- 1. Go to "Change Settings" by pressing ▶■
- 2. Enter the "Slide-Show" sub-menu.
- 3. Go to "Display Mode" then choose one of the other 4 available modes.

The "Normal" mode shows 1 picture at a time on the screen in full mode.

The "Collage 4 pix" and "Collage 5 pix" are both a collage of 4 and 5 pictures.

The "Smart Fill" mode shows 1 picture at a time on the screen but if the picture is slightly smaller than the screen, it will automatically make it full screen by stretching it a little (NOTE: in this mode pictures are stretched ONLY IF the picture size ratio is close to 4:3 to avoid too much distortion).

# 11. How to Change the Device Configuration

You can change most of the device configuration parameters from the **CHANGE SETTINGS** menu accessible from the **Main** menu. Once inside this **CHANGE SETTINGS** menu, you can configure:

**LANGUAGE:** The language of the user interface;

- **DATE & TIME:** Adjust the date and time:

AUTO ON/OFF: Adjust the auto switch on and switch off configuration;
 SLIDE-SHOW: Adjust all the parameters and options of the slide-show;
 PHOTO-MAIL: Adjust the parameters regarding photo-mail and others;
 WI-FI: Configure the Wi-Fi connection & show related information;

- **ABOUT:** Show information about the device and memory use;

- FACTORY RESET: Reset the device to factory settings.

When a slide show is running, press the **MENU** button on the remote. On the left side a list of icons will be displayed. Choose the  $2^{nd}$  one from the bottom called "**OPTIONS**".

Here you can adjust:

- **PLAY MODE:** Normal, repeat recent photos, play only recent photos;

SORTING MODE: Normal, Newest first, Oldest, first, Random;
 DISPLAY MODE: Slide-show mode, normal, collage or smart fill;

- CLOCK SETTINGS: Configure the way date and time is shown on the slide-show;

- **DISPLAY DETAILS:** Show the details of the picture in the slide-show

SET AS WALLPAPER: Set the current picture as your wallpaper of the main menu;

- **TRANSITIONS:** The type of transitions you want between pictures;

- **INTERVALS:** The time intervals between 2 pictures;

- **BRIGHTNESS:** Adjust screen brightness.

- DAILY INFORMATION: Activate calendar showing every n hours automatically

- **VIDEO-MAIL OPTIONS:** Adjust options on how video-clips are played

### 12. Send pictures to the device by Bluetooth

This device is Bluetooth compatible, which means that it can receive pictures sent by Bluetooth from a Mobile phone or a computer.

There is no Bluetooth hardware embedded in the unit but it supports Bluetooth USB dongles. Just plug a Bluetooth USB dongle to its USB port and after a couple of seconds a logo indicating that the Bluetooth is ready will show up on the top of the main user interface.

You can now use your mobile phone or any other Bluetooth compatible device to scan and pair your device with the Pix-Star. If necessary please use the PIN code '0000' during the pairing process.

By default, the unit stores by default all the photo files it receives by email inside its INBOX folder that you can find inside the menu MY LOCAL PICTURES, then sub-menu INBOX.

# 13. Play Web Radios on the Device

Your frame also gives you the possibility to listen to web radios and musics when displaying a slide show.

### - How to listen to a web radio?

From the main menu:

- 1. Go to «My Radios, Games & Reminders»
- 2. Select the web radio of your choice according to its country or genre.

From the slide show:

- 1. Press the Menu button
- 2. Go to "Music On/Off" (Fourth icon from the bottom)
- 3. Select "Play"
- 4. Go to "Recent Radios" and choose the web radio you want to play.

**Note 1:** From the slide show, you can only select a radio you have already listen to recently. If you want to listen to a new web radio, you need to go through the Main Menu

Not all Web Radios available on the Internet are currently in the device database. If you want to add a web radio that is not currently inside the device you can log into your account at www.pix-star.com, on the left side you can find a "Suggest a web radio" link, here you only need provide a few pieces of information and confirm. We will then try to add it. Some web radios are not supported. It depends on the format of their stream and also whether they provide a suitable streaming URL.

### - How to listen to audio files?

From the main menu:

- 1. Go to "My Radios, Games & Reminders"
- 2. Go to "My Audio" and select the files of your choice

**NOTE**: The frame only plays audio files from an SD card or a USB source.

When a slide show is playing you can manage the audio:

- 1. Using the UP and DOWN keys to adjust the volume
- 2. The name of the song/ web radio will be displayed. Press ▶ to pause it and use the left and right keys to skip the song.

# 14. Use USB Speakers with the frame

Your frame also gives you the opportunity to plug USB speakers in the device to enjoy a better sound when playing web radios or music files.

Just plug in your USB speaker to its USB port at the back of your frame. You can purchase USB speakers online at a reasonable price.

# 15. My Games for the Brain

Your Pix-Star is not only a powerful photo frame it's also very entertaining with a selection of games to exercise your Brain and simply have fun!

- Sliding Puzzle
- 2048
- Sudoku
- Mine Sweeper
- Snake
- Find the Pair
- Chess Checkmate
- Get the Number

To access these games:

- 1. Go to "My Radios, Games & Reminders" (Main menu)
- 2. Click on "My Games for the Brain"
- 3. Select the game you want to play.

Once inside the game's menu of your choice, you have several possibilities:

- "Play game"
- Check the "Highscores"

- Choose the level in "Options"
- Check the game's rules in "Help".

### 16. My Reminders

Pix-Star is also the companion of your daily activities it includes alarms/reminders to remind you of things that you've scheduled.

Where to find them:

- 1. Go to "My Radios, Games & Reminders" (Main menu),
- 2. Click on "My Reminders",
- 3. From here, you can "Create a new reminder" as well as delete or edit a reminder by clicking on it.

There are two types of alarms/reminders:

- "Reminder one time only" (no repetition). You need to define a time and a date (MM/DD/YYYY) for this kind of reminders.
- "Alarm with repetition". You need to define the time of the alarm and the frequency of the repetition.

For both types, an alarm bell will go off at the time and date you have previously set.

If your frame is in sleeping mode a pop up displaying the reminder will appear, but **without any sound.** The frame will automatically go to sleeping mode after about 60 seconds.

Remark: If the frame is completely turned off (button on/off at the back of the frame), NO alarm or message will come up.

# 17. Technical Specifications

| Format supported   | Images - JPG, JPEG, BMP, PNG, GIF (including animated GIFs)                                                  |
|--------------------|----------------------------------------------------------------------------------------------------|
| Memory card        | SD / SDHC / SDXC / MMC                                                                                       |
| USB                | USB memory sticks                                                                                            |
| Storage capacity   | Up to 20,000 pictures (10.4 inch version) and 15,000 pictures (15 inch verion) in the device's local memory. |
| Energy consumption | Max. 7W for 10.4 inch version and 12W for 15 inch version.                                                   |

Data provided for reference purposes only.

The manufacturer reserves the right to modify the specifications without any prior notice.

# 18. Glossary of Menu Icons

| <b>(40)</b> | PROBLEM! Not connected to a Wi-Fi network.  Check the Wi-Fi connection configuration and ensure the Wi-Fi network is available.                                    |
|-------------|----------------------------------------------------------------------------------------------------|
| <b></b>     | Connected to a Wi-Fi network with WEAK signal.                                                                                                    |
|             | Connected to a Wi-Fi network with STRONG signal.                                                                                                    |
|             | PROBLEM! The frame cannot access the Internet This usually happens when Wi-Fi is not properly configured or the internet connection of your Wi-Fi gateway is down. |
|             | Connection to the Internet is working properly. The device is ready to receive / send email and synchronize web albums.                                            |
|             | Notification that the Pix-Star® photo frame has received new photo email.                                                                                          |
| SD          | SD/SDHC/MMC card detected and ready to use                                                                                                    |
| <b>←</b>    | USB device detected and ready to use                                                                                                    |

# 19. Glossary of the Slide show Menu Bar Icons

When a slide show is playing on your pix-star you can press the **MENU** button on the remote control to display the slide show menu.

|     | Sand photo amail                        |
|-----|-----------------------------------------|
|     | Send photo email                        |
|     | Next photo                              |
|     | Play slide show (when Paused)           |
| Ш   | Pause slide show (when Playing)         |
|     | Previous photo                          |
|     | Rotate photo                            |
| िंग | Music on/off                            |
|     | Delete this photo                       |
|     | Photo thumbnail                         |
|     | More options (configure the slide show) |
|     | Close and go back to Main Menu          |

# 20. File Manager

- How to create a new folder in a directory

Choose a location where you want to add this folder, press the "Menu" button on the remote control, and then select "New folder". A pop up will appear and ask you to choose a name for this new folder.

- How to copy a file in another folder

Select the files you want to copy by pressing the central button on the remote control (**>II**) when the file is selected using arrow keys.

Press the "Menu" button on the remote control, and select "copy selection to Folder". An interface will open that help you select the destination folder.

- How to delete a file

Select the file(s) you want to remove with the central button of the remote control (►II), press "Menu" and "Delete files".

# 21. Warranty

The warranty does not cover damage caused if you (or any unauthorized person) tried to repair the frame.

If the frame is emitting smoke, noise, or an unusual smell, immediately turn it off and unplug it. If you do not use the digital frame for a while, make sure to unplug the power cord.

The warranty concerns the digital photo frame and the following accessories:

- The power supply unit
- The remote control

In case of any of these accessories stop working you may contact the following email address for a diagnostic or to replace them: SUPPORT@PIX-STAR.COM

### Warranty period

This digital frame is under warranty for 24 months. The warranty period begins on the date the frame is purchased. The warranty must be proven by presenting the original invoice or receipt on which the date and model purchased appear.

### Coverage

A defective digital frame must be returned complete to your distributor with an explanation.

If this digital frame presents a defect during the warranty period, the authorized After-Sales Service will repair any defective component or manufacturing defect. The After-Sales Service will unilaterally decide whether to repair or replace the digital frame, in part or in whole.

The initial purchase date will determine the starting date for the warranty period.

If the digital frame is repaired or exchanged by our After-Sales Service, the warranty period is not extended.

### **Exclusions**

Damage or defects caused by improper use or handling of the digital frame, or by the use of accessories, which are not original or not recommended in these instructions, are not covered by the warranty

The warranty does not cover damage caused by outside elements, like lightning, water, or fire, or any other damage caused during transport.

No warranty coverage may be claimed if the digital frame's serial number has been modified, removed, erased, or made illegible.

No warranty coverage may be claimed if the digital frame has been repaired, altered, or modified by the buyer or any repair personnel not officially qualified and authorized.

The manufacturer does not guarantee the technical properties described in this manual. The hardware and accessories described in this manual are subject to change without advance notice. For this reason, the manufacturer reserves the right to change the related documents, components, options, and characteristics without advance notice.

# 22. Declaration of Conformity

We, Spheris Digital Ltd., declare under our sole responsibility that the products PXT510WR04G, PXT515WR04G are in conformity with the provisions of the Council Directive on Radio Equipment and Telecommunications Terminal Equipment.

The product is marked with the CE making

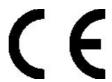

### **Environmental protection**

You are suggested to return your frame at the end of its live to the public collecting points set up for recycling, reusing electrical and electronic devices.

The following symbol on the product, the instruction manual or the package indicates that this product is subjected to the European Directive 2002/96/EU.

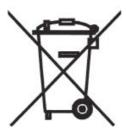

Spheris Digital Ltd. Info@pix-star.com

www.pix-star.com

### FCC WARNING STATEMENT

THE MANUFACTURER IS NOT RESPONSIBLE FOR ANY RADIO OR TV INTERFERENCE CAUSED BY UNAUTHORIZED MODIFICATIONS TO THIS EQUIPMENT. SUCH MODIFICATIONS COULD VOID THE USER'S AUTHORITY TO OPERATE THE EQUIPMENT.

This device complies with Part 15 of the FCC Rules. Operation is subject to the following two conditions:

- (1) this device may not cause harmful interference, and
- (2) this device must accept any interference received, including interference that may cause undesired operation.

NOTE: Any changes or modifications to this unit not expressly approved by the party responsible for compliance could void the user's authority to operate the equipment.

### FCC Radiation Exposure Statement:

This device meets the government's requirements for exposure to radio waves. The guidelines are based on standards that were developed by independent scientific organizations through periodic and thorough evaluation of scientific studies. The standards include a substantial safety margin designed to assure the safety of all persons regardless of age or health. The SAR limit of USA (FCC) is 1.6 W/kg averaged over one gram of tissue. Device types: Wireless Digital Display (FCC ID: YHO-PXT51516) has also been tested against this SAR limit. SAR information on this and other pad can be viewed onÿline at http://www.fcc.gov/oet/ea/fccid/. Please use the device FCC ID number for search. This device was tested simulation typical 0mm body.

### **Canada Radiation Exposure Statement:**

This device meets the government's requirements for exposure to radio waves. The guidelines are based on standards that were developed by independent scientific organizations through periodic and thorough evaluation of scientific studies. The standards include a substantial safety margin designed to assure the safety of all persons regardless of age or health. The SAR limit of Canada is 1.6 W/kg averaged over one gram of tissue. Device types: Wireless Digital Display (IC: 11141A-PXT51516) has also been tested against this SAR limit. This device was tested simulation typical 0mm body.

### **IC WARNING**

This device complies with Industry Canada's licence-exempt RSSs. Operation is subject to the following two conditions:

- (1) This device may not cause interference; and
- (2) This device must accept any interference, including interference that may cause undesired operation of the device.

Le présent appareil est conforme aux CNR d'Industrie Canada applicables aux appareils radio exempts de licence. L'exploitation est autorisée aux deux conditions suivantes: (1) l'appareil ne doit pas produire de brouillage, et (2) l'utilisateur de l'appareil doit accepter tout brouillage radioélectrique subi, même si le brouillage est susceptible d'en compromettre le fonctionnement.